## Add Notes

| 1 | Click Starfish in the upper-left hand corner.                                                          |
|---|----------------------------------------------------------------------------------------------------|
| 2 | Select STUDENTS and then MY STUDENTS.                                                                  |
| 3 | Type the name of the student in the <b>SEARCH</b> box & select the <b>CONNECTION</b> and <b>TERM</b> . |
| 4 | Click on the student's name.                                                                           |
| 5 | Select the ADD NOTES icon.                                                                             |
| 6 | Select the note type.                                                                                  |
| 7 | Type subject in the subject line.                                                                      |
| 8 | Write note. You can select to send a copy of the note to yourself and/or the student(s).               |
| 9 | Click SUBMIT.                                                                                          |

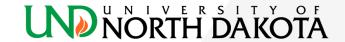